# Setup with OpenVPN

## **Downloads**

**OpenVPN**

You can download the OpenVPN client [here](https://openvpn.net/client-connect-vpn-for-mac-os/)  $\boxtimes$ .

### **Download OpenVPN Connect v3**

sha256 signature: 58fe9415e1efa72f55a079c5d89354ade132313107655ceaa3541121c1b3c432

For macOS versions titled Yosemite, El Capitan, Sierra, High Sierra,

Mojave, Catalina, Big Sur, and Monterey.

#### **Profiles**

Additionally, you will have to download the configuration files [uni](https://www.zimt.uni-siegen.de/dienste/netzwerk/vpn/mac/uni.ovpn?lang=de)  $\boxtimes$  and (optional) [admin](https://www.zimt.uni-siegen.de/dienste/netzwerk/vpn/mac/admin.ovpn?lang=de)  $\boxtimes$  . These will have to be imported later.

Once the downloads are done, the files can be found in your **download folder**.

## **Installation**

You can now start the program via double click. The installationmanager will guide you through the process.

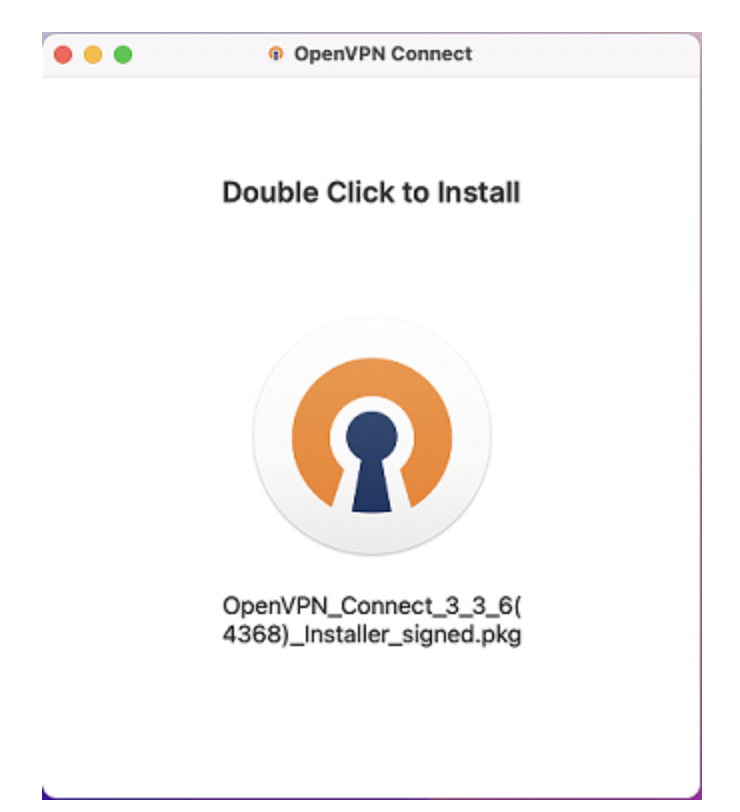

#### Confirm with "**Continue**" twice to get to the next step.

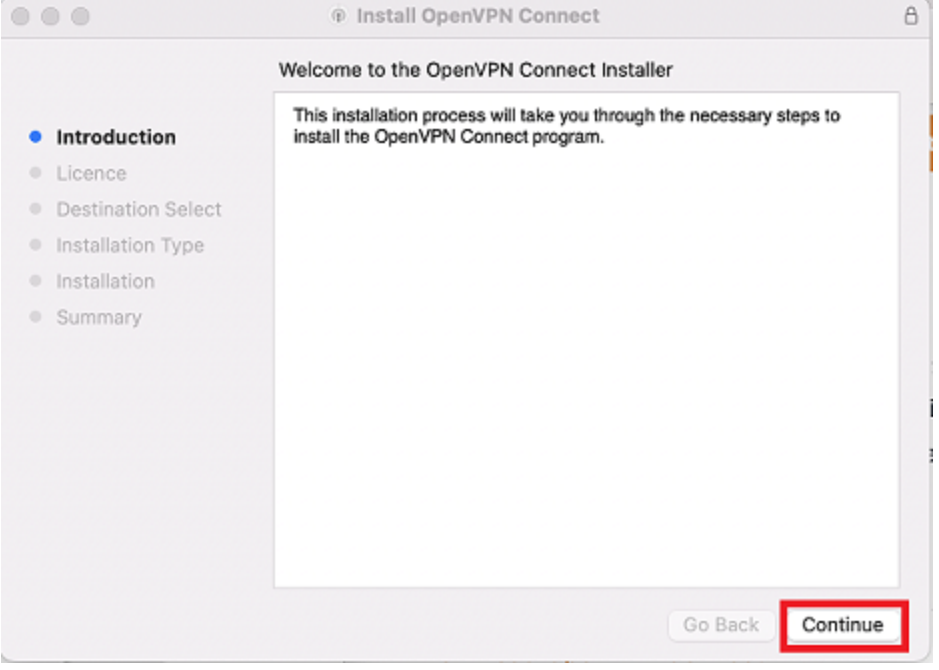

Next, you have to agree to the **software licence agreement**. Confirm with "**Agree**" on the pop-up.

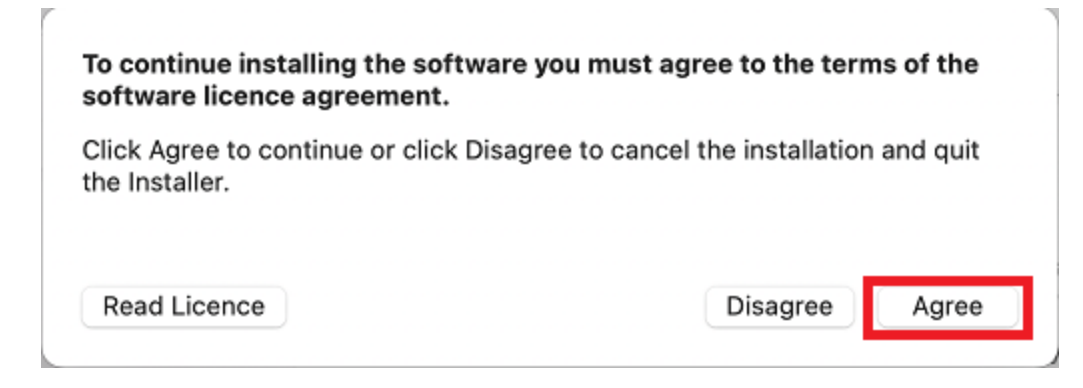

The installation will then run **automatically**. As a last step, you will have to provide the **device password** to confirm the installation. Do so and click on "Install Software" to finish the process.

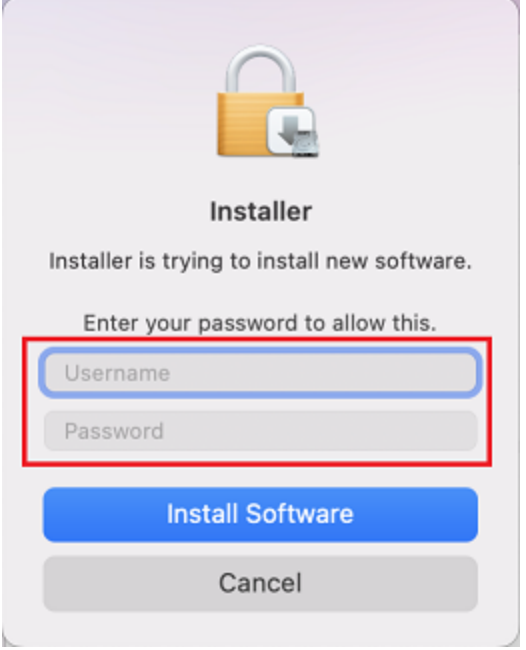

The installation process is then finished and you can begin with the setup.

### **Setup**

You can now import the configuraion file you have previously downloaded. This can either be done via URL or drag-and-drop.

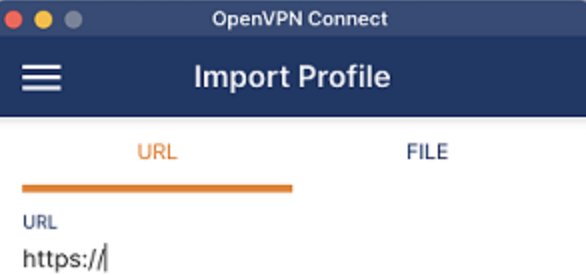

Please note that you can only import profile<br>using URL if it is supported by your VPN provider

NEXT

k.

To import the profiles using drag-and-drop, drag the downloaded configuration file from your downloads ▸folder into the window, or choose "Browse", select the file and import it that way.

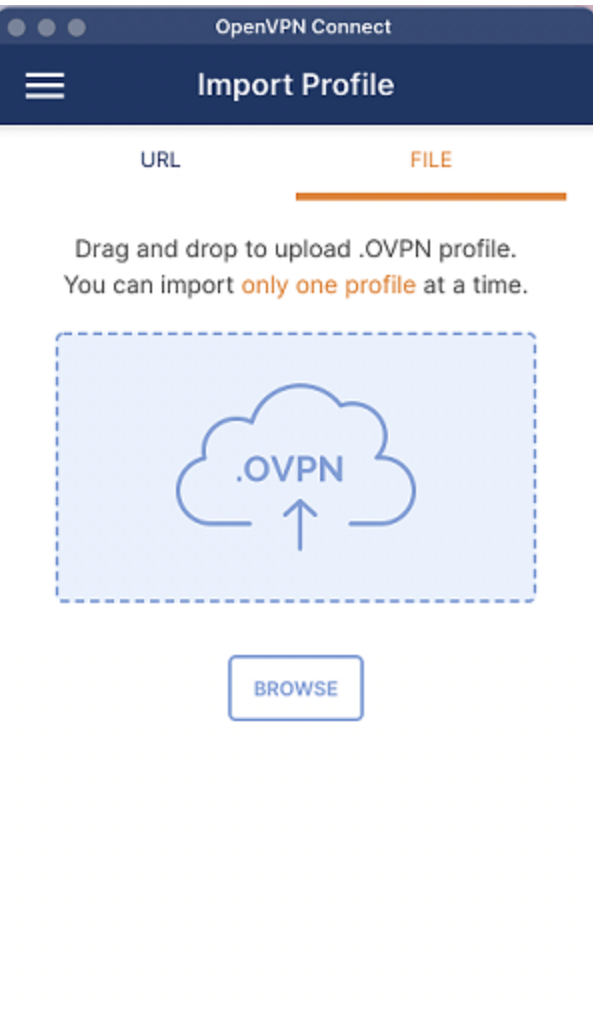

▶ To import the profile via URL copy the link from the site and paste it into the OpenVPN Connect window. Then confirm with "Next".

# macOS

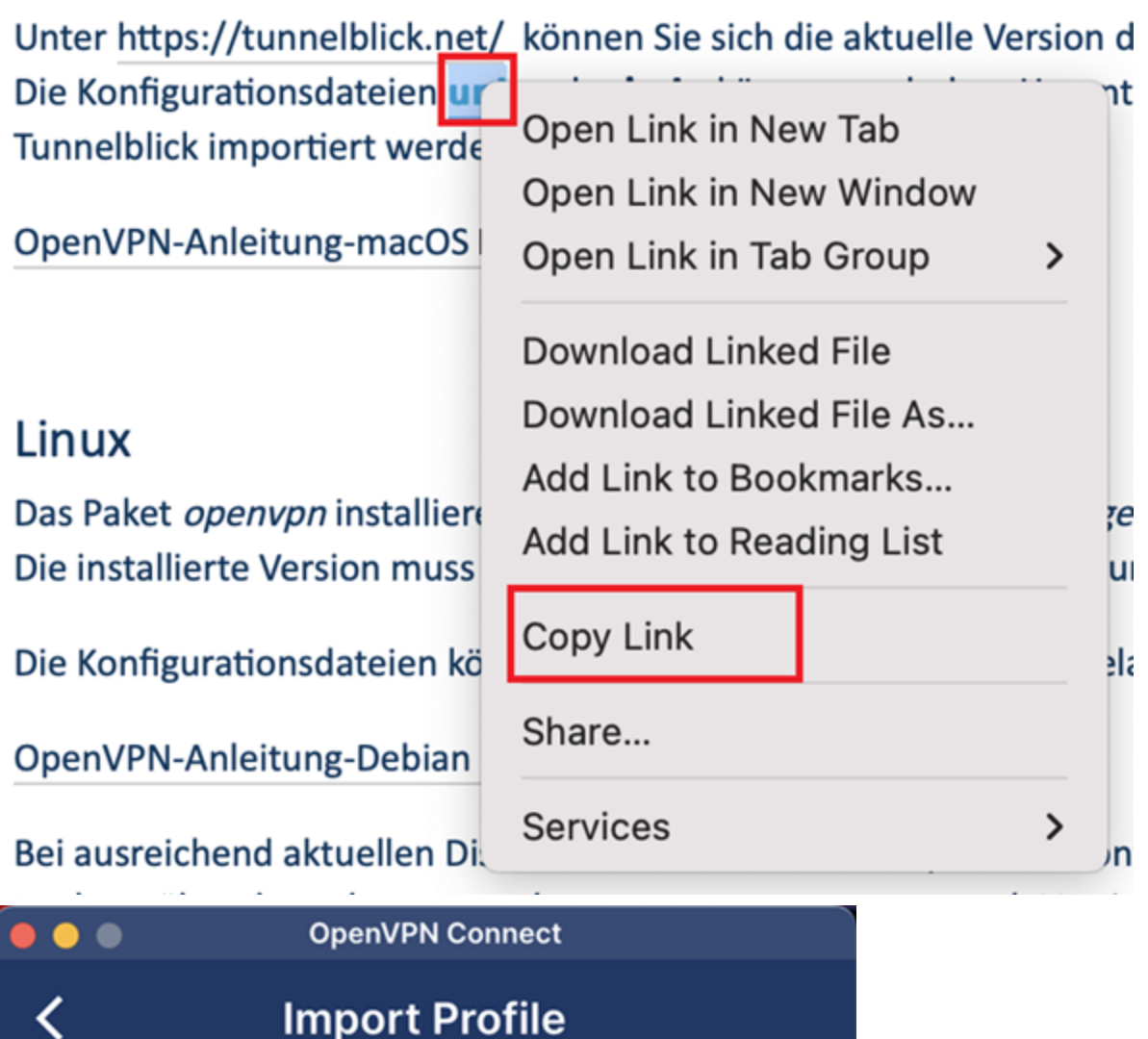

**VIA URL** 

**UPLOAD FILE** 

URL

◟

https://www.zimt.uni-siegen.de/dienste/netzwe

Please note that you can only import profile using URL if it is supported by your VPN provider

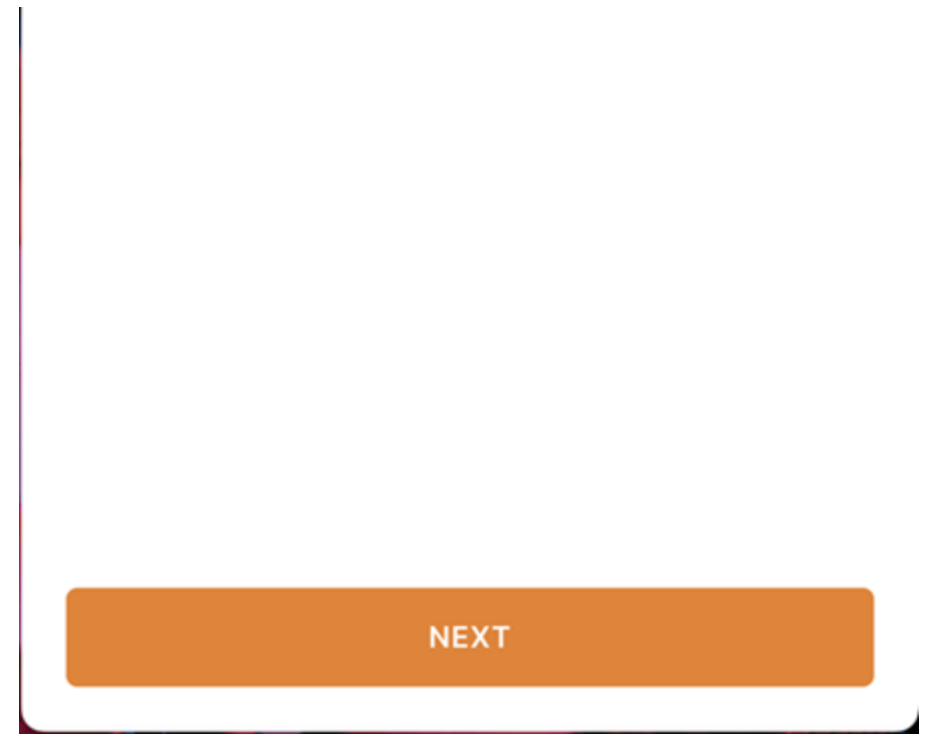

Once you have imported the file, the program will prompt you to provide your **ZIMT username** to proceed. Confirm with "**Connect**".

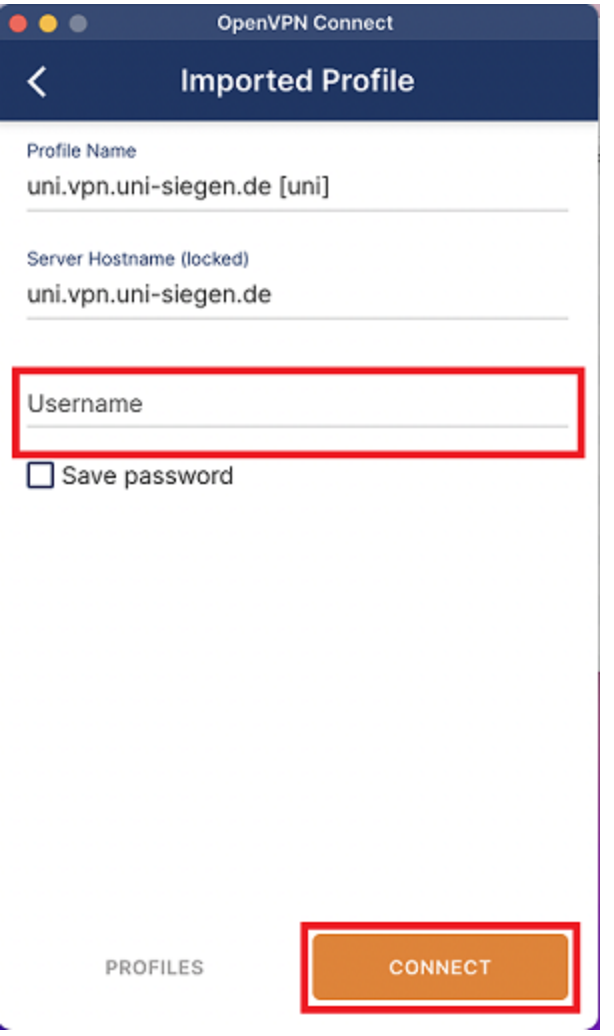

You will then be asked to provide your **password** in the next window to establish connection. Do so and Confirm with "OK".

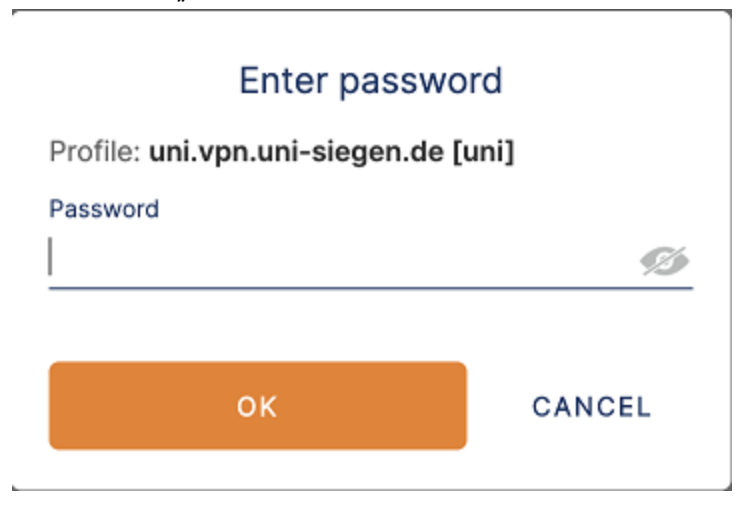

After you have provided the **correct** information, your device can establish a connection.

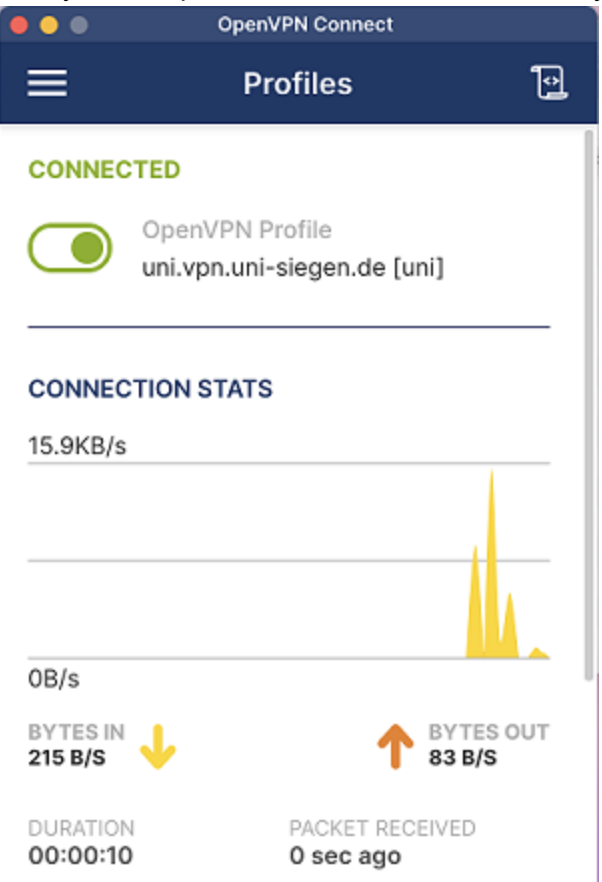